### Invisible Systems

## **Adding & Managing Alarms**

# **A guide to adding & managing alarms in Real-Time Online**

This guide will take you through the steps of adding new alarms in Real-Time Online and editing their details and thresholds.

#### **Step 1**

To set up an alarm for a sensor, **click 'System setup'** from the side menu, then **select 'Alarm thresholds'**.

#### **Step 2**

You'll see a list of all your sensors. To find the sensor that you want to add an alarm to, you can **search for it using the search bar**.

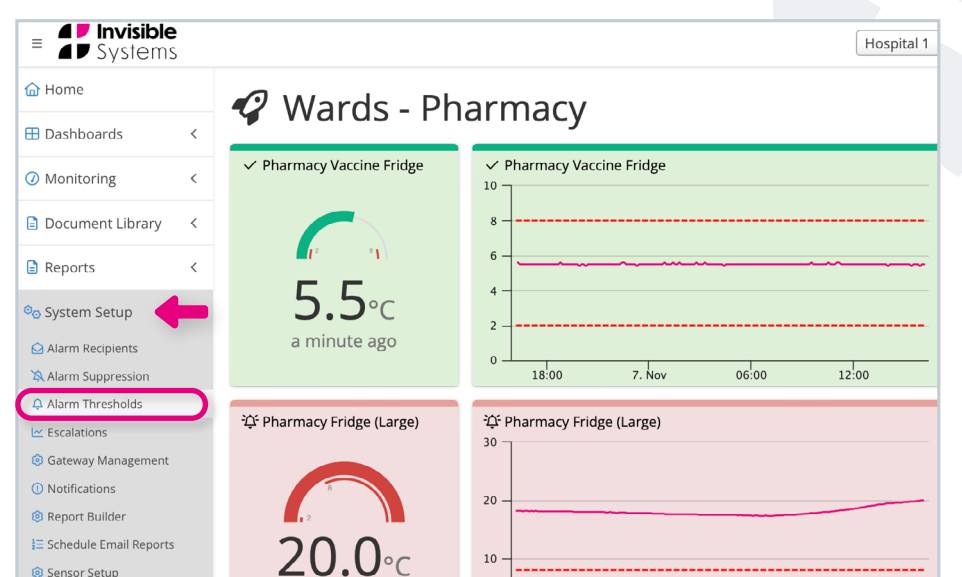

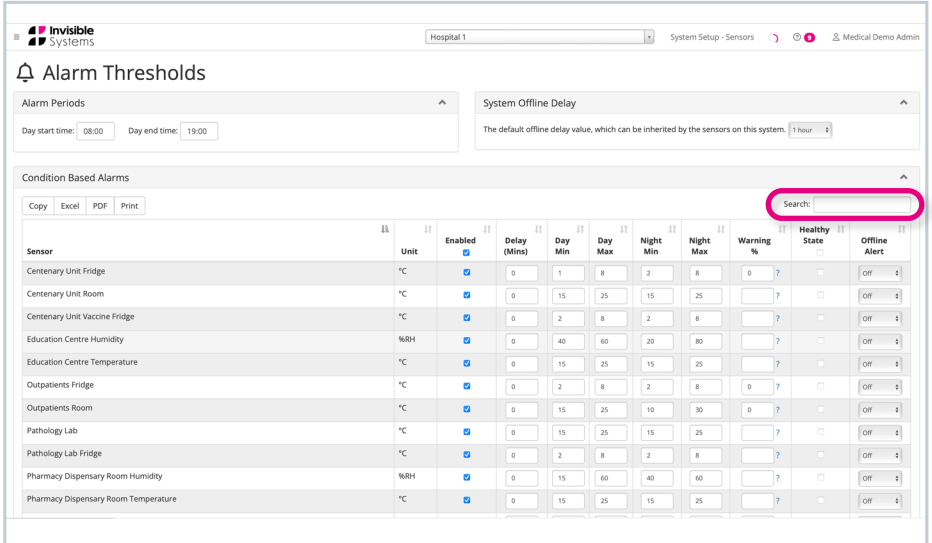

### **Step 3**

Next to your chosen sensor, you can **set its alarm details and thresholds**.

#### **You can:**

- Choose **'day' start and end times** at the top of the page. 'Night' is classed as anything outside of these hours.
- Set **day and night thresholds**. These are the limits for your sensor - anything outside of these will trigger an alarm.
- Set a **'delay'** this is how long the reading can stay out of the threshold without raising an alarm. For example, you may decide that if a parameter dips below its minimum threshold for less than 30 minutes, then moves back to a safe level within that time, no alarm is triggered.

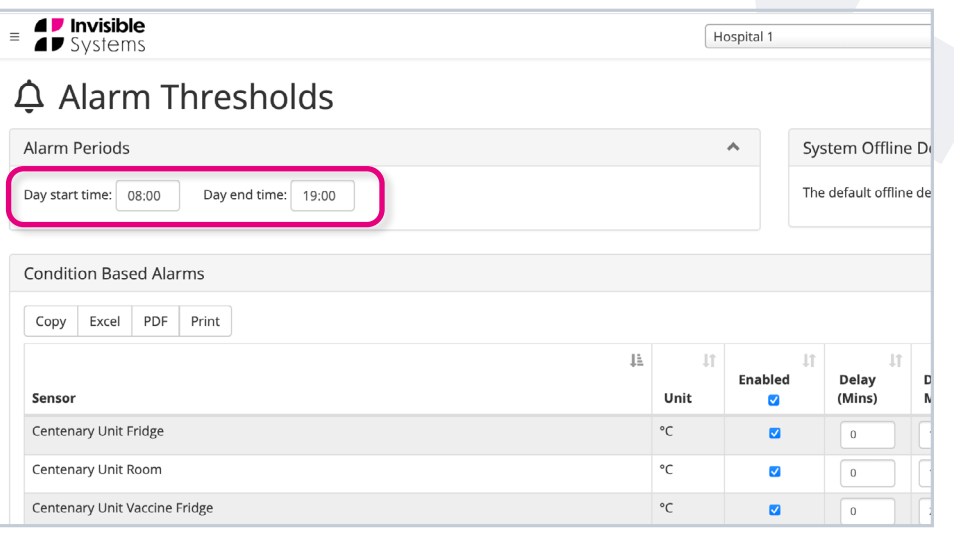

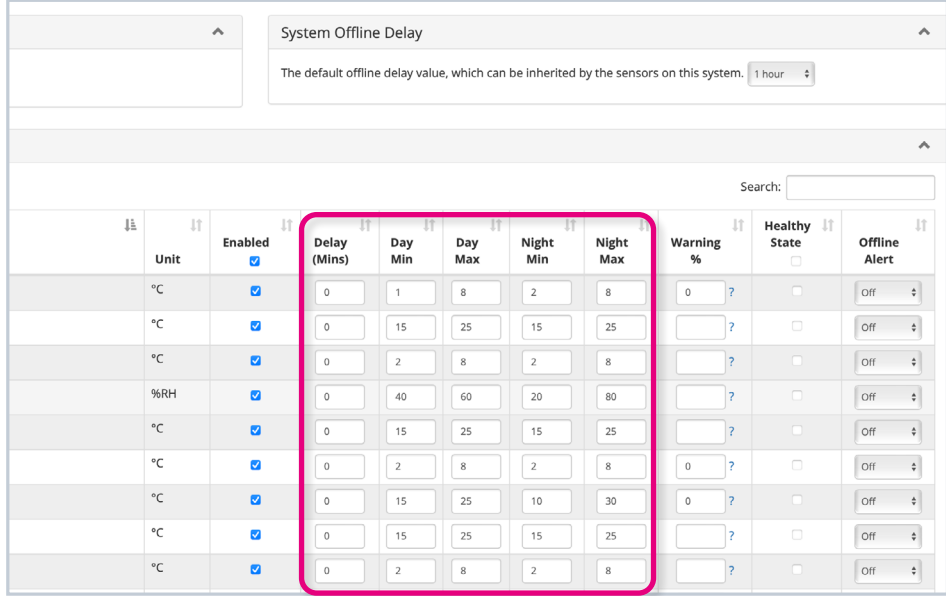

- You may also choose to **set up warning percentages**. These determine how close a sensor can be to triggering an alarm before sending out warning emails. A warning percentage of 10% would mean that the sensor was very close to setting off an alarm. Once it had reached this level, **warning messages would be sent out** to the relevant people.
- By checking **'Healthy state'**, you allow the system to **automatically remove alarms**  once conditions are back within a healthy threshold.
- By **checking 'enabled'**, this alarm is now **saved to the system** and relevant stakeholders will receive emails and alerts should an alarm go off.

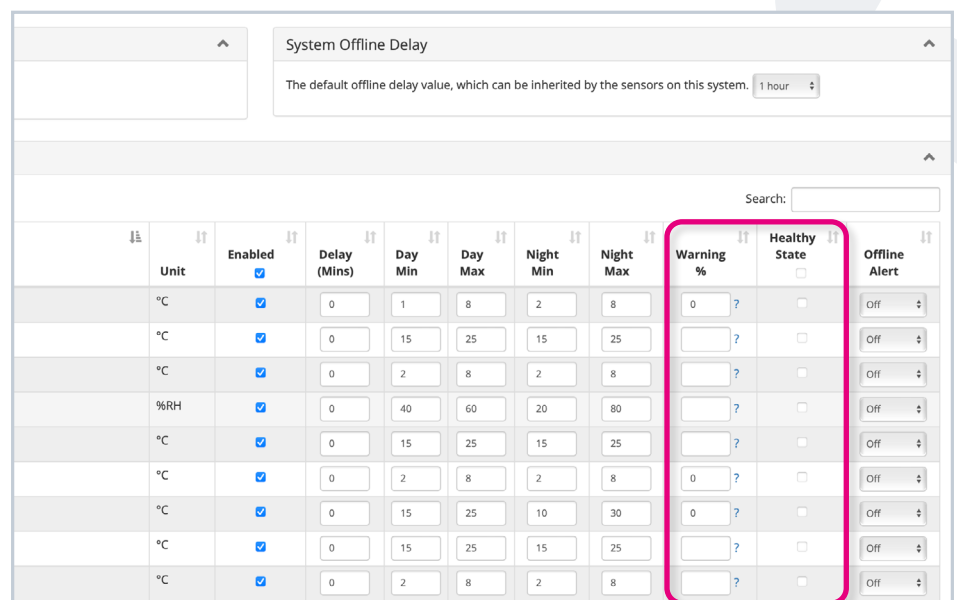

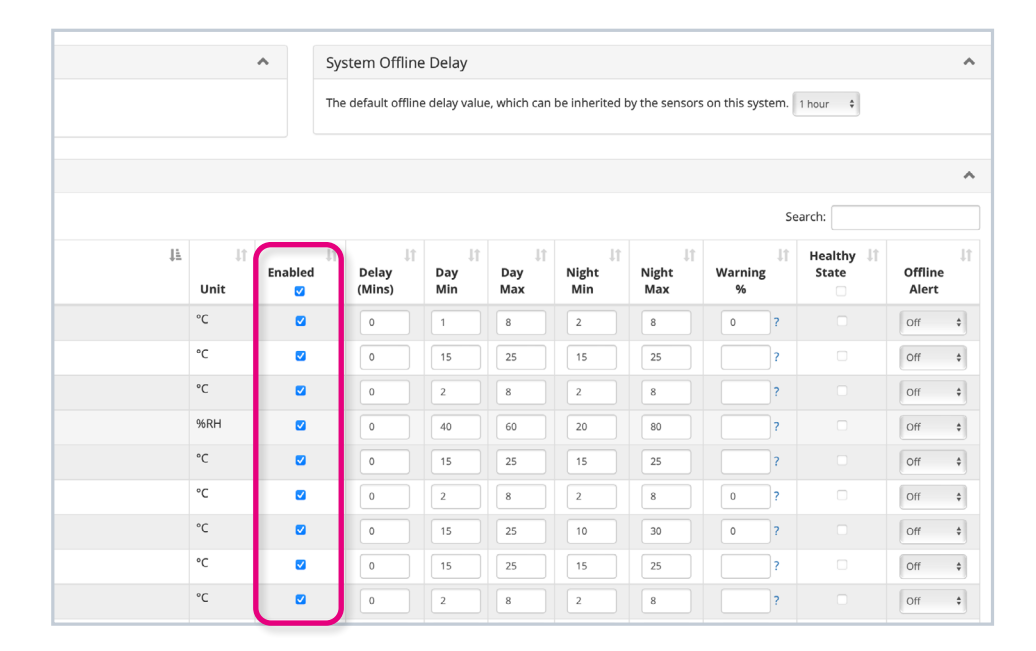

• You also have the option to **generate offline alerts**. These trigger an alarm when you have not received a message from a device with a certain number of hours.

You can **set a default offline time** under the **'System Offline Delay'** section at the top of the page. The time you select here will be used when the value 'Inherit' is selected from the 'Offline Alert' dropdown list.

You can also **choose specific offline times** for each sensor by selecting your desired delay time from this list.

Make sure to **click 'Save all'** after making any changes.

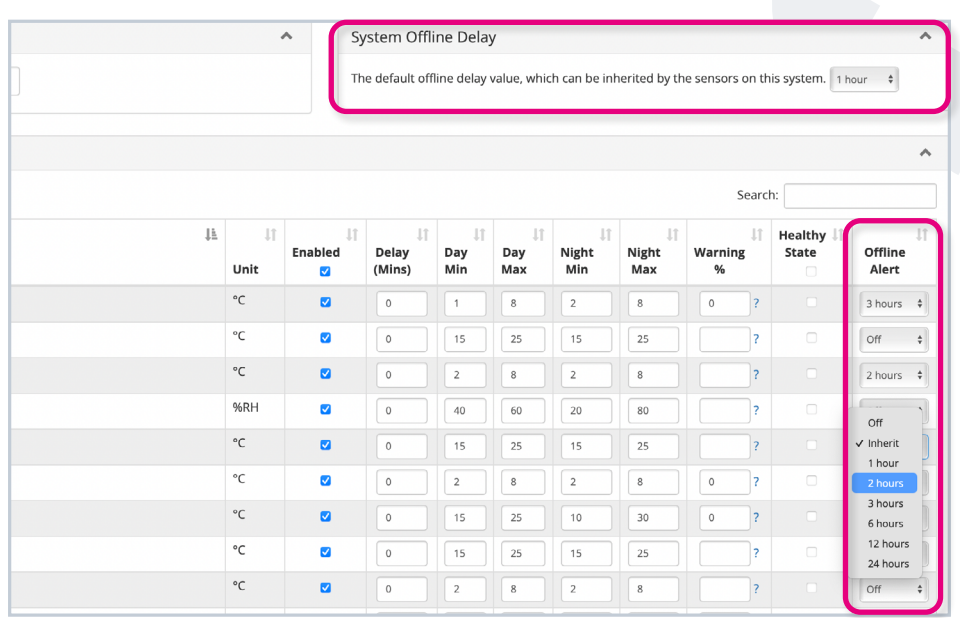

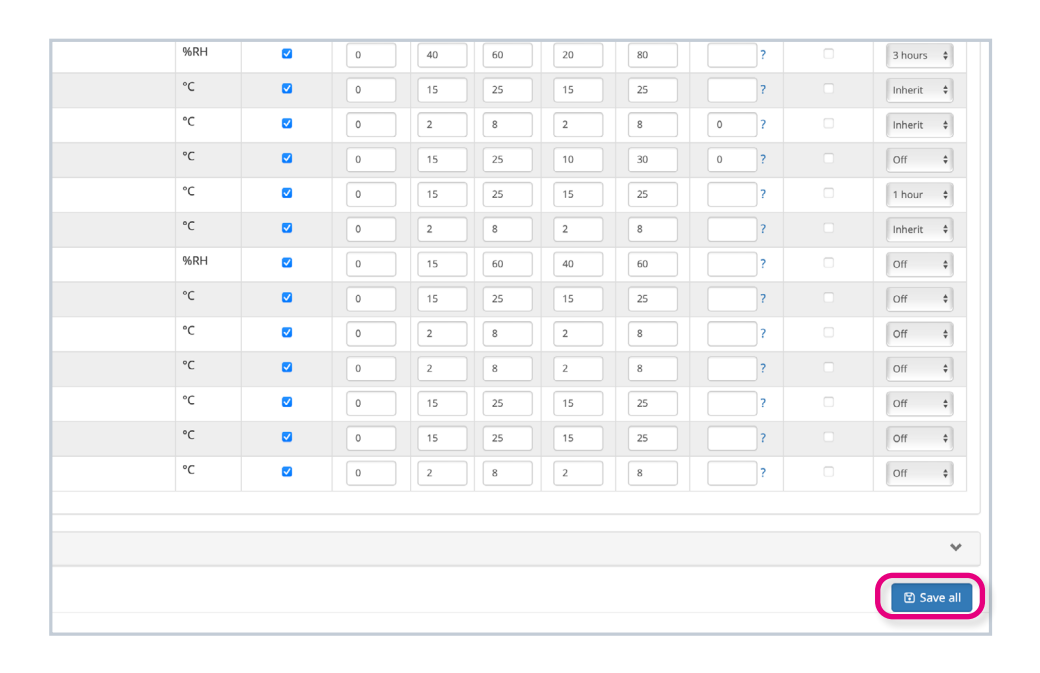

#### **Step 4**

If you wish, you can **export the set-up of your alarms** by clicking the 'PDF' and 'Excel' buttons.

**All changes to sensors and alarms are** 

**logged**, so you can track who did what and when. This is especially handy for audits.

To view sensors in different systems, simply **select the relevant system name** from the drop-down list at the top of the page.

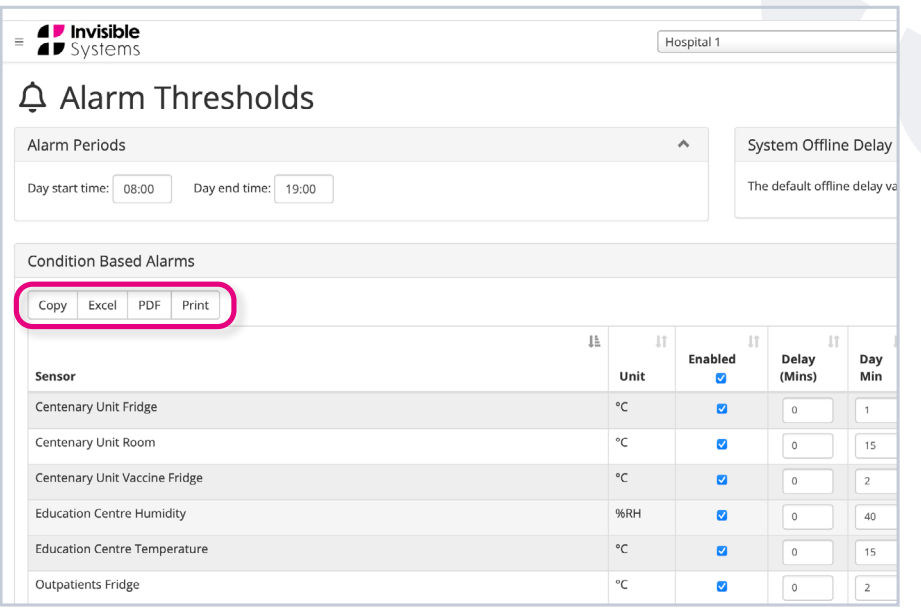

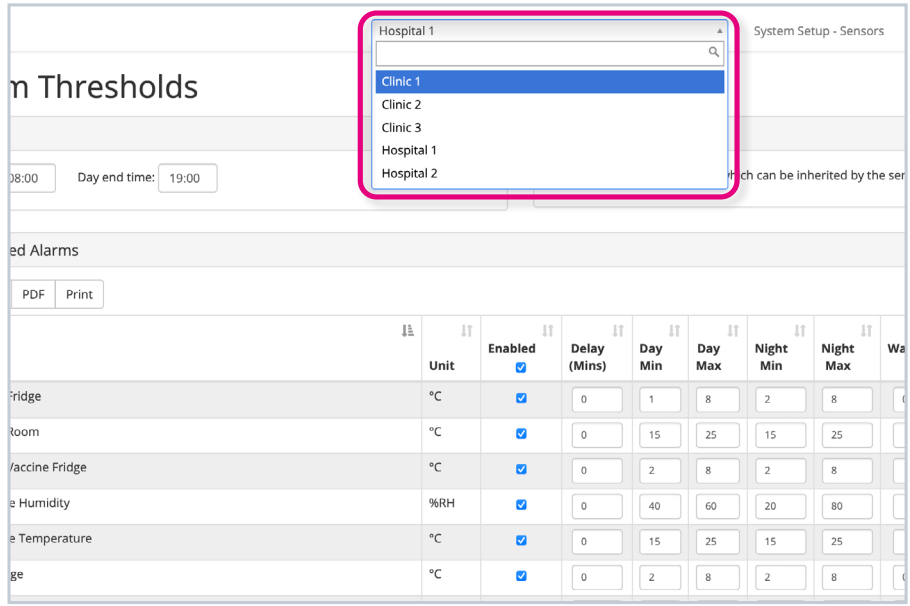

#### **If you require any additional training, please contact [help@invisible-systems.com](mailto:help%40invisible-systems.com?subject=)**

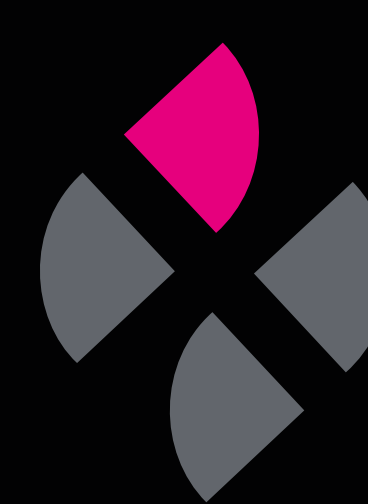